# e-Board活用 その9 社員登録・グループ・設備等

e-Boardのアカウントを作成します。グループの作成や表示フィルターを使い方を説明します。 ※e-Boardフル版の機能です。

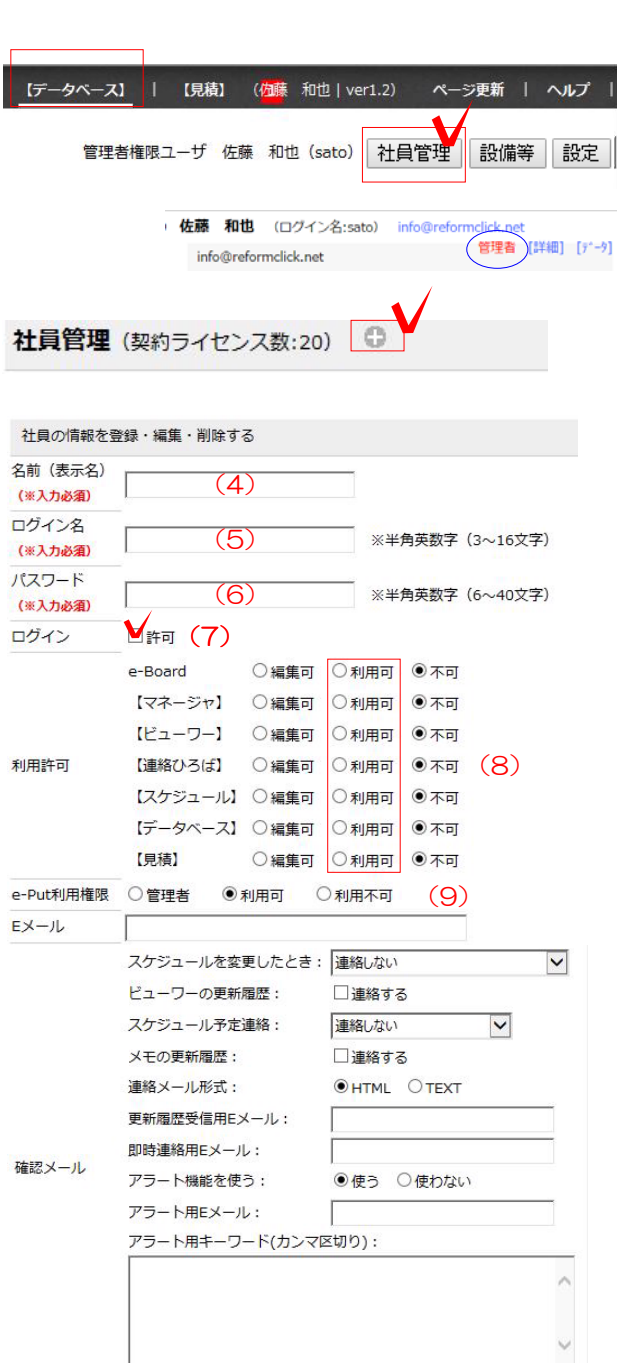

。<br>※ワードをスペースでつなぐと、全てのワードを含む場合にアラートが来ます

iCalendar形式

URL 備考 □利用開始する

# 社員の追加

e-Boardに社員を追加する際の登録方法 この設定は管理者でログインしないと行えま せん。

(1)データベースをクリックします。

(2)右上に出てきた社員管理ボタンをクリッ クします。

(3)左の+をクリックします。 右に入力欄が表示されます。

(4)名前を入力します。スケジュール上での 表示名になりますので、漢字フルネームで。 (例 佐藤 優子)

(5)ログイン名を入力します。英数字である 必要があります。(例 sato) ※ログイン名は同じものは登録できません。

(6) パスワードを入力します。お好きな英数 字の組み合わせ6桁以上(例 yu1234)

(7)ログイン許可にチェックを入れます。 ※退職などの登録を解除したい場合はここ のチェックを外します。

(8) 利用許可のすべてを編集可にします。 ※e-putをご利用の場合、見積もり、e-put 利用権限にもチェックを入れます。

(9)Eメールを入力します。 (パソコンメール)

※次ページの確認メールの項目で設定した内 容がここでメールアドレスに送信されます。

 $\lambda$ 

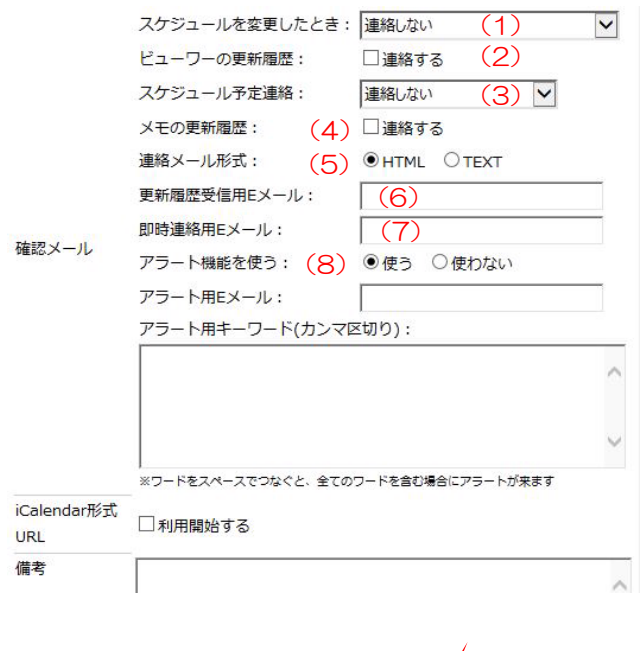

編集する

【確認メールについて】

1) スケジュールの変更をしたとき ⇒自分のスケジュールがe-Board上で変更された とき、自動的にメールで知らせるかの設定

#### 2) ビューワーの更新履歴

⇒連絡するにチェックを入れるとe-Boardに投稿 された記事をメールに転送します。

# 3) スケジュールの予定連絡

⇒スケジュール予告が指定した時間にメールに届 きます。

## 4)メモの更新履歴

⇒連絡するにチェックを入れると、一日1回~2回 の頻度で未読のメモをメールに転送します。

#### 5)連絡メール形式

⇒メール内容が画像付かテキストのみか選択でき ます。スマホ以外の携帯の場合はテキストにしま す。

# 6)更新履歴受信用Eメール

⇒2)のビューワーの更新履歴を登録メール以外 に転送できます。ここにアドレスを入れると更新 情報はここに入れたアドレスだけに転送されます

## 7)即時連絡用Eメール

⇒上記で設定した内容をスマホなど移動端末に転 送したい場合、ここにアドレスを入れます。 ここに入れたアドレスだけに上記設定内容が転送 されます。

#### 8) アラート機能

⇒使うにするとアラート用キーワードに登録した 単語がスケジュールや記事のタイトルや本文など に使われた時にアラート用メールにお知らせしま す。

更新後、編集するをクリックします。

# 社員管理 社員情報の編集

登録済の社員の名前やパスワード、メールアドレ ス等の変更が出来ます。

利用許可の設定、ログインした本人以外の社員の 編集は管理者以外は出来ません。

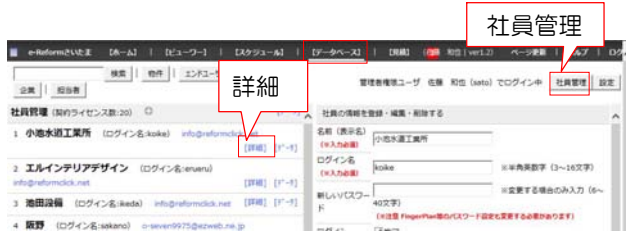